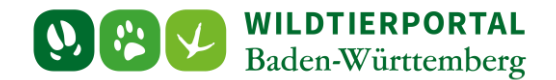

# Benutzerinfo Schnellerfassung

**Zielgruppe:** Wildtierportal-Nutzer

**Autor & Ansprechpartner:** David Nicolai Althaus [\(support@wildtierportal-bw.de\)](mailto:support@wildtierportal-bw.de)

**Bitte beachten Sie, dass diese und weitere Anleitungen regelmäßig aktualisiert wird. Die jeweils neusten Versionen finden Sie unter:** 

**<https://www.wildtierportal-bw.de/de/p/kontakt-und-ubersicht/videotutorials-1202.html>**

Ausgangspunkt für diese Anleitung ist eine abgeschlossene Registrierung sowie aktive Anmeldung im Wildtierportal Baden-Württemberg. Außerdem ist vorausgesetzt, dass Sie Mitglied einer Jagdgemeinschaft sind, d.h. als Revieradmin, JAB oder JEI einem Revier angehören.

Bitte beachten Sie zur Streckenerfassung auch die *[Benutzerinfo Streckenerfassung](https://www.wildtierportal-bw.de/filefly/api?action=download&path=/benutzerinfos/benutzerinfostreckenerfassung.pdf)* und *[Benutzerinfo](https://www.wildtierportal-bw.de/filefly/api?action=download&path=/benutzerinfos/benutzerinfostreckenerfassungapp.pdf)  [Streckenerfassung App](https://www.wildtierportal-bw.de/filefly/api?action=download&path=/benutzerinfos/benutzerinfostreckenerfassungapp.pdf)*.

# **Wichtig**

Streckenmeldungen die mit der Schnellerfassung angelegt wurden, werden zunächst nur lokal gespeichert ("Strecken zwischenspeichern") und erst nach der Übermittlung ("Streckenmeldungen an meine Streckenliste übermitteln") in die Streckenliste eines Reviers übertragen.

**Die Schritte dieser Anleitung schließen noch nicht die Streckenliste ab**

Bitte beachten Sie hierzu die *[Benutzerinfo Streckenlistenabschluss](https://www.wildtierportal-bw.de/filefly/api?action=download&path=/benutzerinfos/benutzerinfostreckenlistenabschluss.pdf)*.

Benutzerinfo Schnellerfassung Stand Oktober 2023

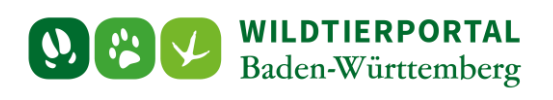

## **1 Klicken Sie auf Revierverwaltung**

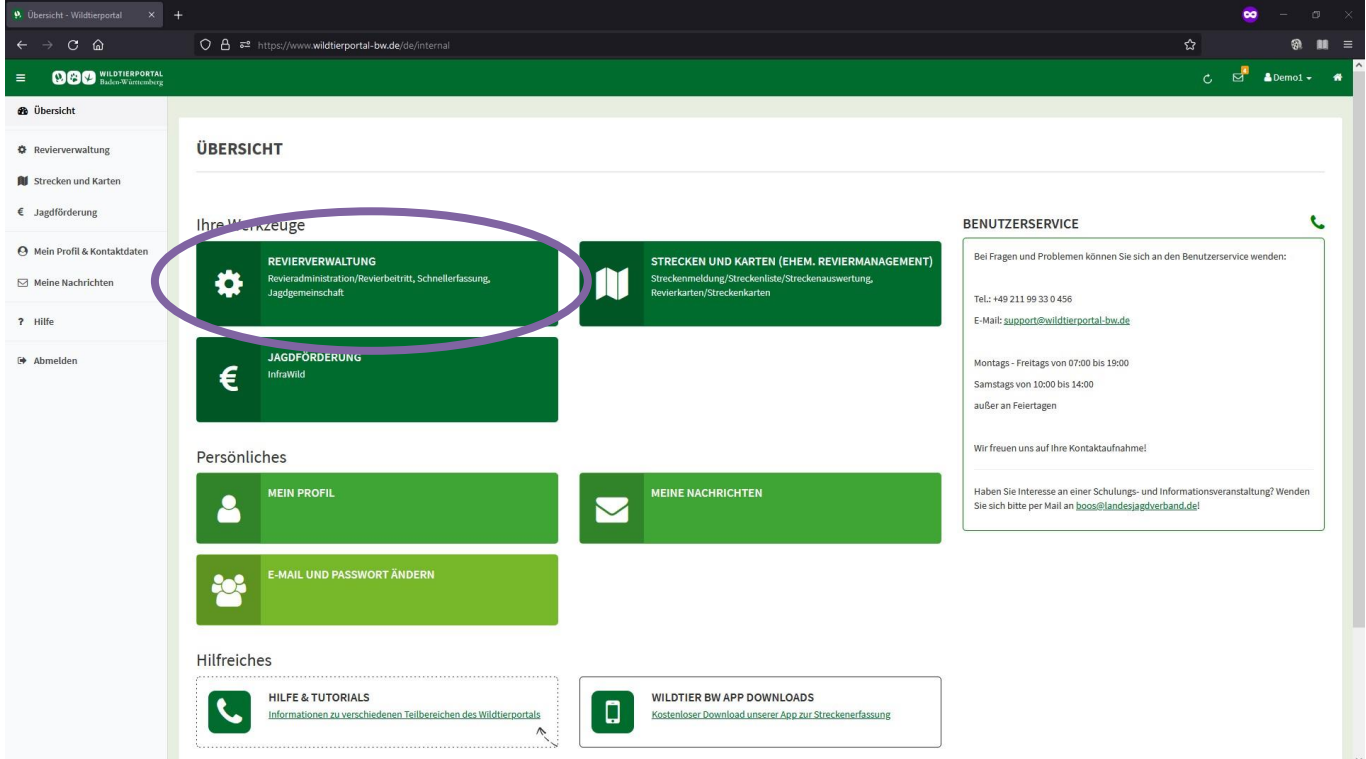

# **2 Klicken Sie auf Schnellerfassung**

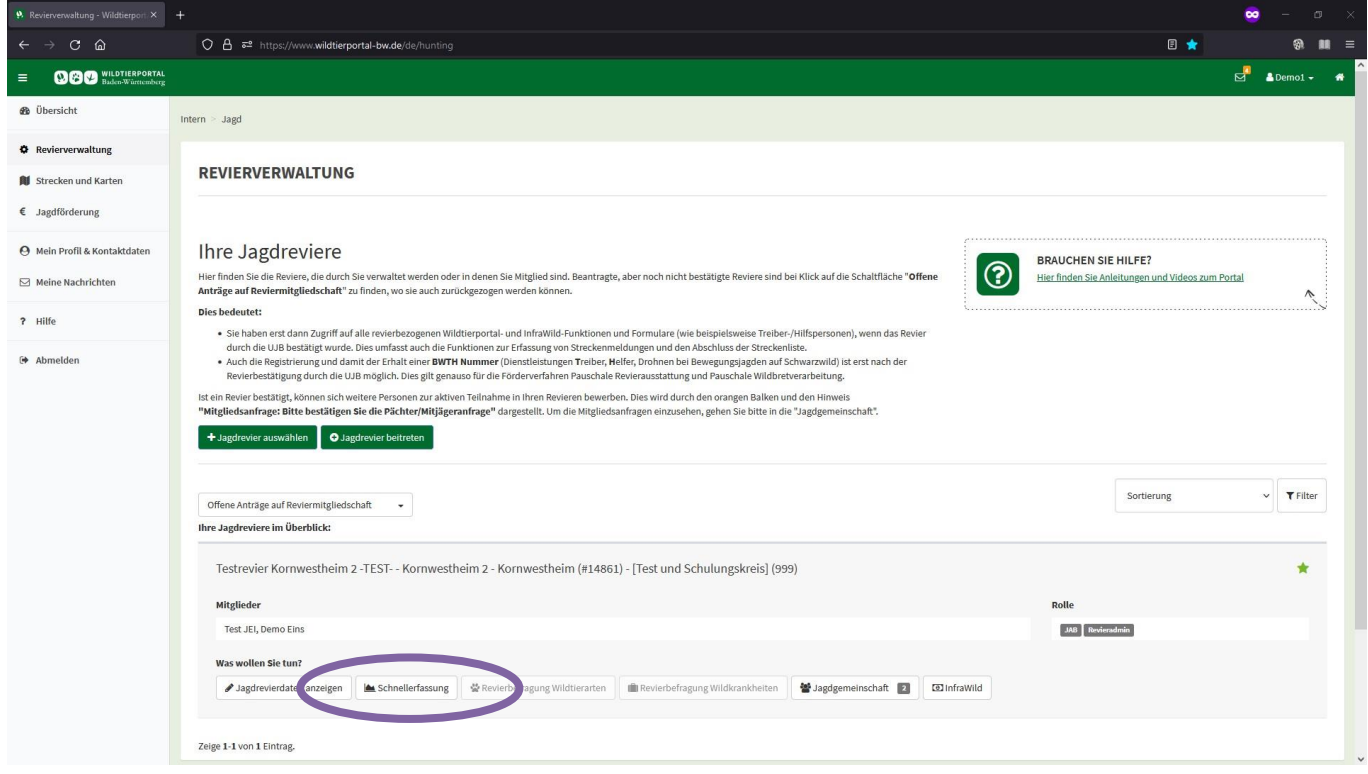

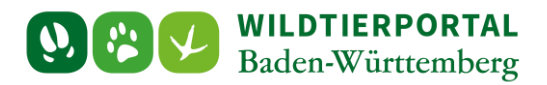

## **3 Geben Sie jetzt die Streckenmeldungen ein. Klicken Sie hierzu auf "Streckeneintrag hinzufügen" um weitere Meldungen anzulegen**

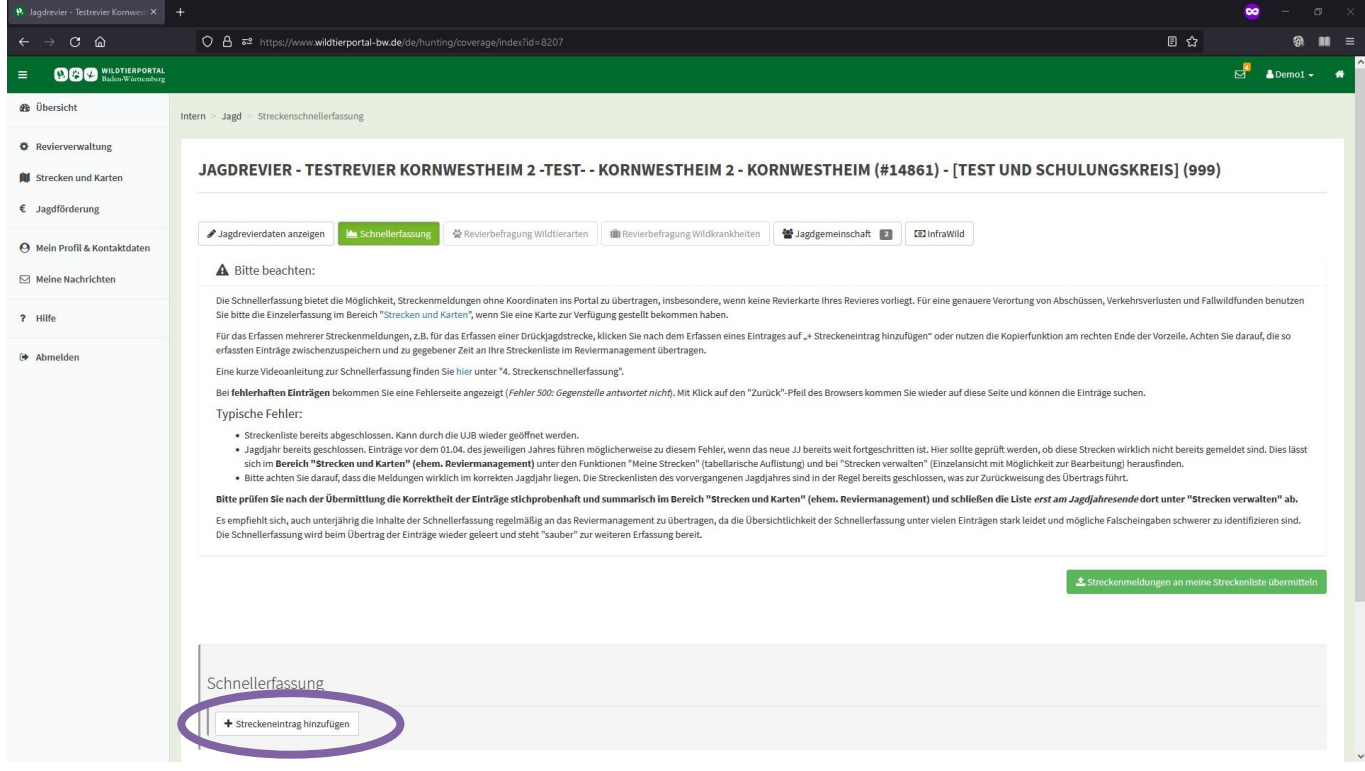

### 4 **Geben Sie alle Streckenmeldungen ein und klicken Sie anschließend auf "Strecken zwischenspeichern**

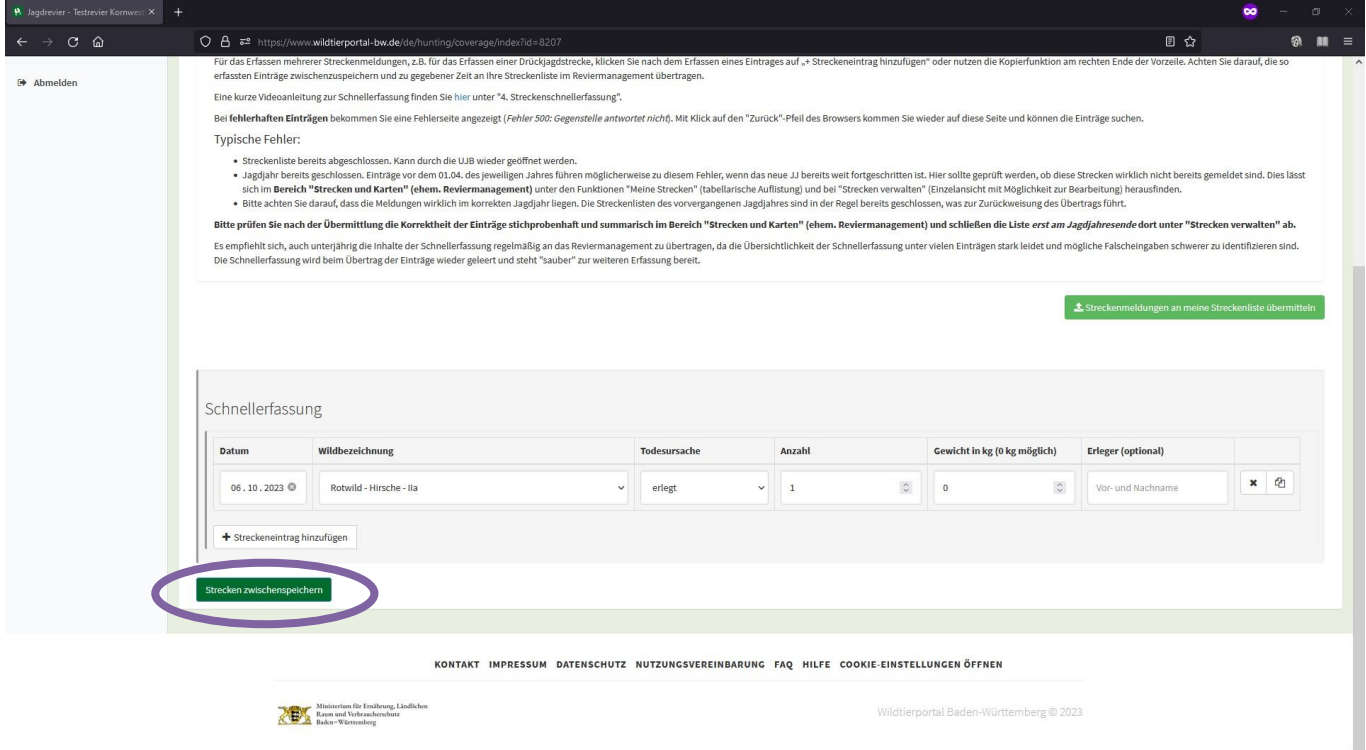

Benutzerinfo Schnellerfassung Stand Oktober 2023

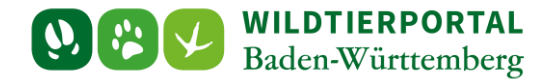

## **5 Wenn alle Daten korrekt eingegeben und zwischengespeichert sind klicken Sie auf "Streckenmeldungen an meine Streckenliste übermitteln"**

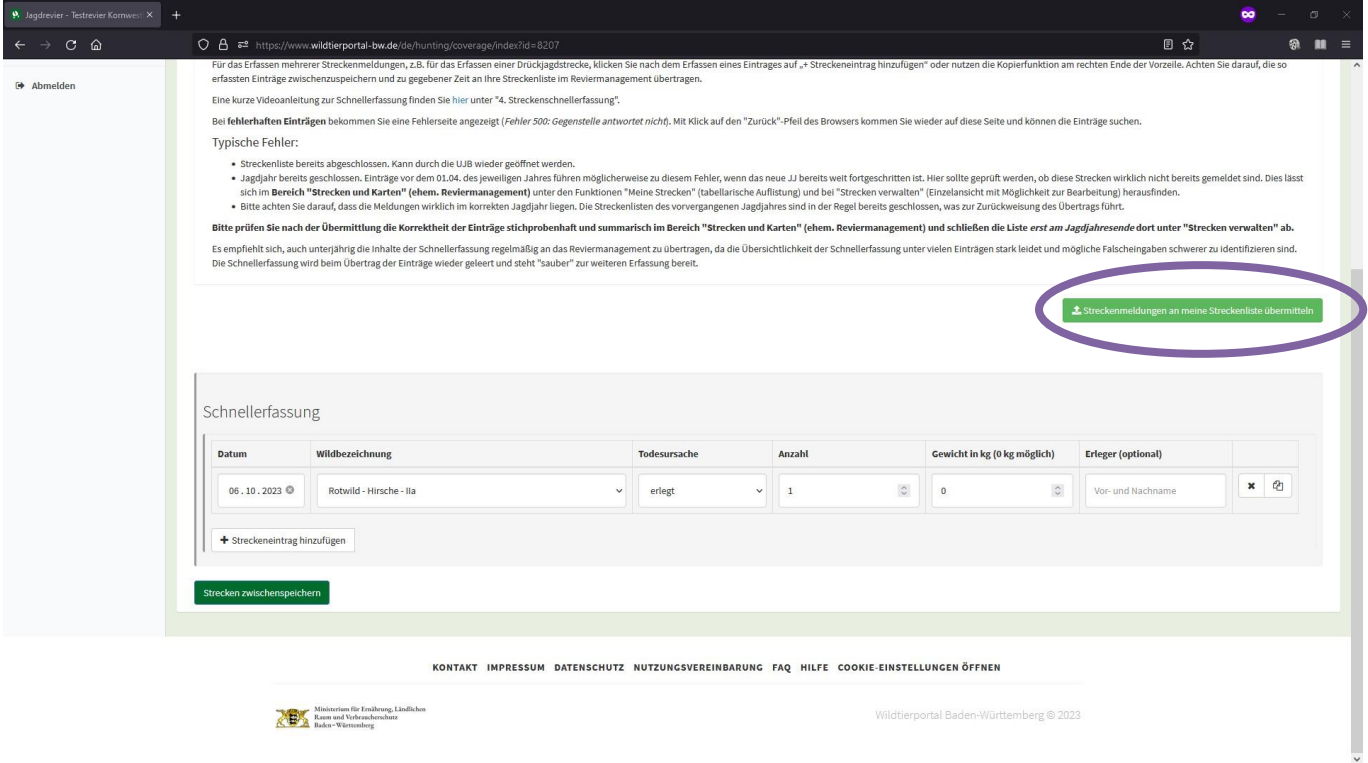

## **6 Häufige Fehler und Probleme bei der Schnellerfassung**

#### **6.1 Streckenliste des aktuellen Jahres ist bereits abgeschlossen, wenden Sie sich bitte an die UJB**

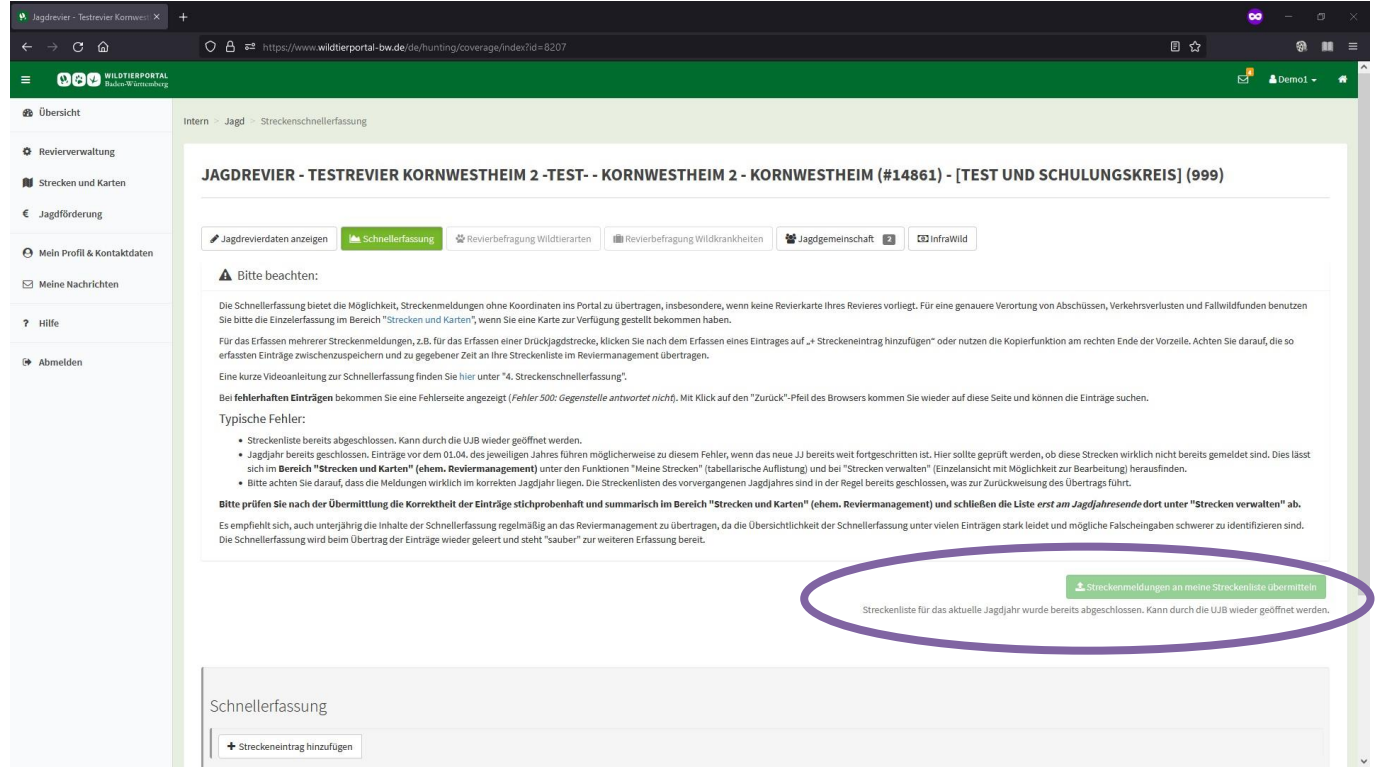

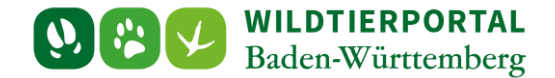

#### **6.2 Schnellerfassung enthält Meldungen, die nicht mehr angelegt werden können**

In der Regel können ausschließlich Meldungen des aktuellen oder des letzten Jagdjahres angelegt werden. Meldungen zu früher zurückliegenden Jagdjahren können nicht übermittelt werden und blockieren die gesamte Übermittlung. Bitte löschen Sie entsprechende Meldungen aus der Schnellerfassung.

Klicken Sie hierzu auf das "X" und danach auf "Strecke zwischenspeichern":

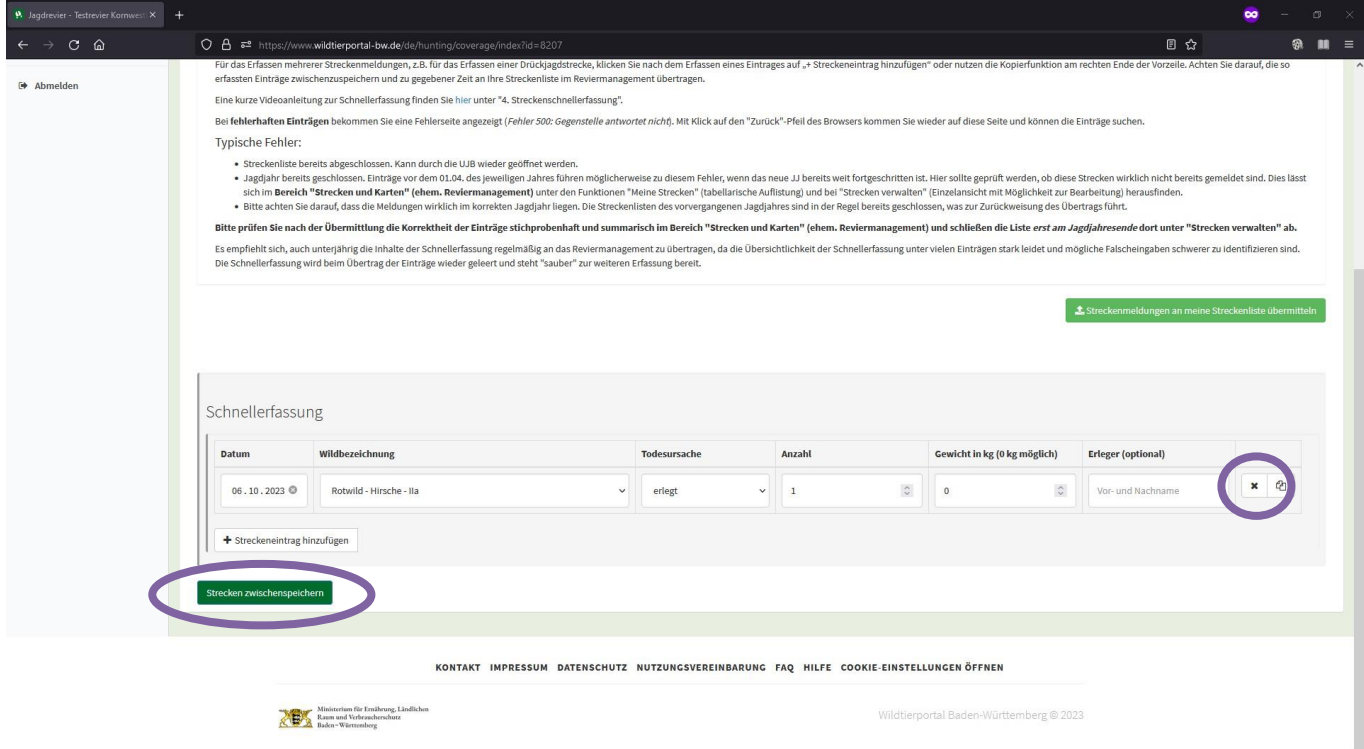

#### **6.3 Schnellerfassung wird nicht richtig dargestellt**

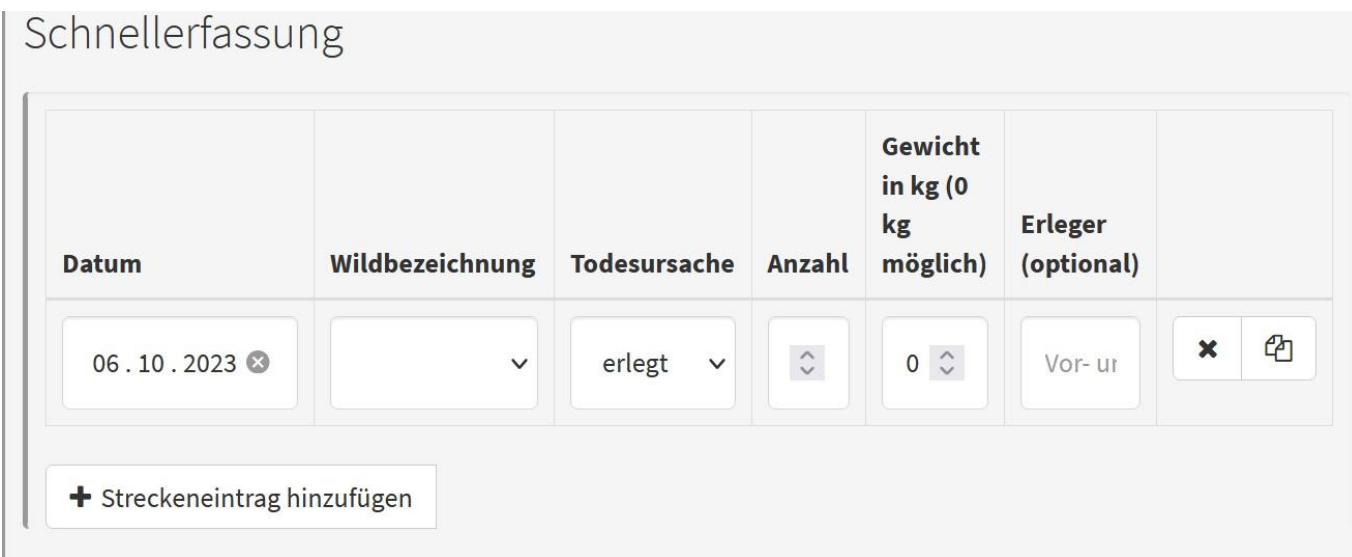

Bitte zoomen Sie aus dem Bild heraus bzw. passen Sie Ihre Browserdarstellung an (strg+Mausrad).